## **คู่ม ื อการStart Service Auto TM กรณทีี่หยุดทา งาน**

## **วตัถุประสงค์**

่ เพื่อให้ผู้ใช้งานสามารถทำการ Star Service Auto TM กรณีที่เวลาไม่เข้าโปรแกรม ซึ่งมาจากปัจจัยรอบข้าง

## **วิธีการStar Service Auto TM**

 $\triangleright$  1. ไปที่ C:\BplusAutoTM → ดับเบิ้ลคลิก Config → ทำการ Capture config ไว้

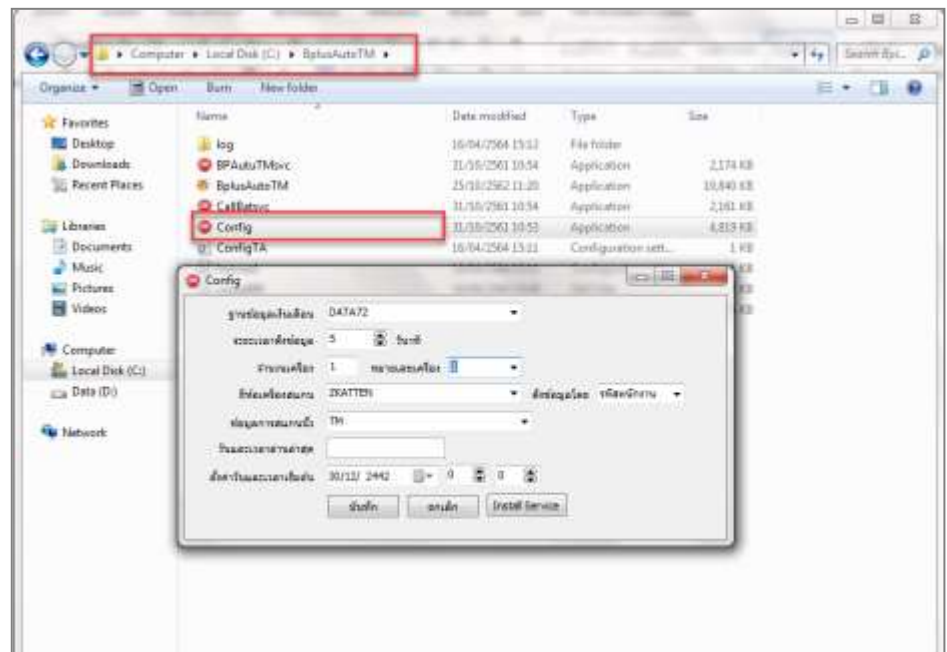

 $\triangleright$  2. ไปที่  $\,$  C:\BplusAutoTM  $\, \rightarrow \,$  ทำการลบไฟล์ ConfigTA และ lastresd

| <b>Com</b><br>Organize =                                                            | Frint<br><b>Bum</b> | New fulder                                                                                                    |                     |                    |            | $= -$<br>Ð<br>T. |
|-------------------------------------------------------------------------------------|---------------------|----------------------------------------------------------------------------------------------------|---------------------|--------------------|------------|------------------|
| Favorites                                                                           | <b>Name</b>         |                                                                                                    | Data modified       | Tues               | Sizie      |                  |
| Desidep                                                                             | all fog             |                                                                                                    | 16/06/2504 15:12    | <b>File folder</b> |            |                  |
| <b>Oowninads</b>                                                                    | SPAutoTMavc         |                                                                                                    | 33/10/2501 10:54    | Application        | 237430     |                  |
| <b>Recent Places</b>                                                                | <b>MTddahaning</b>  |                                                                                                    | 25/10/2562 11:20    | Application        | 28.849.631 |                  |
|                                                                                     | California          |                                                                                                    | 21/10/2503 10:54    | Application        | 2,101.69   |                  |
| Libraries                                                                           | C Conta             |                                                                                                    | 31/10/2501-10/51    | Application        | 4.819.83   |                  |
| Cocuments                                                                           | (a) ConfigTA        |                                                                                                    | 36/04/2504 33/11    | Configuration sett | 138        |                  |
| Node:                                                                               | lastreed            |                                                                                                    | 26/06/2508.25/22    | Configuration sett | $-1.13$    |                  |
| Dictures                                                                            | unnoted.            | Open                                                                                                    | 1œ                  | <b>DAT Fire</b>    | 788        |                  |
| Widees<br><b>N</b> Computer<br>Lecal Disk (C)<br>Car Data (D.)<br><b>No Network</b> | B animi000          | $p_{\text{rert}}$<br><b>Edit</b><br>Mediatric<br>$T-25p$<br>CRC SHA<br>PDF Architect 7<br>м                   | bos<br>۸<br>٠<br>ý. | Application        | 1.175 KB   |                  |
|                                                                                     |                     | Convert with PDFCreator<br>n<br>Senate<br>Cut-<br>Copy.<br>Create shortcut<br>Delete<br>Rename<br>Properties: | ٠                   |                    |            |                  |

 $>$  3. ไปที่ C:\BplusAutoTM → ดับเบิ้ลคลิก Config → ทำการตั้งค่า Config ตามภาพที่ Capture config <sup>ๆ</sup>ว้ (อ้างอิงข้อ 1)

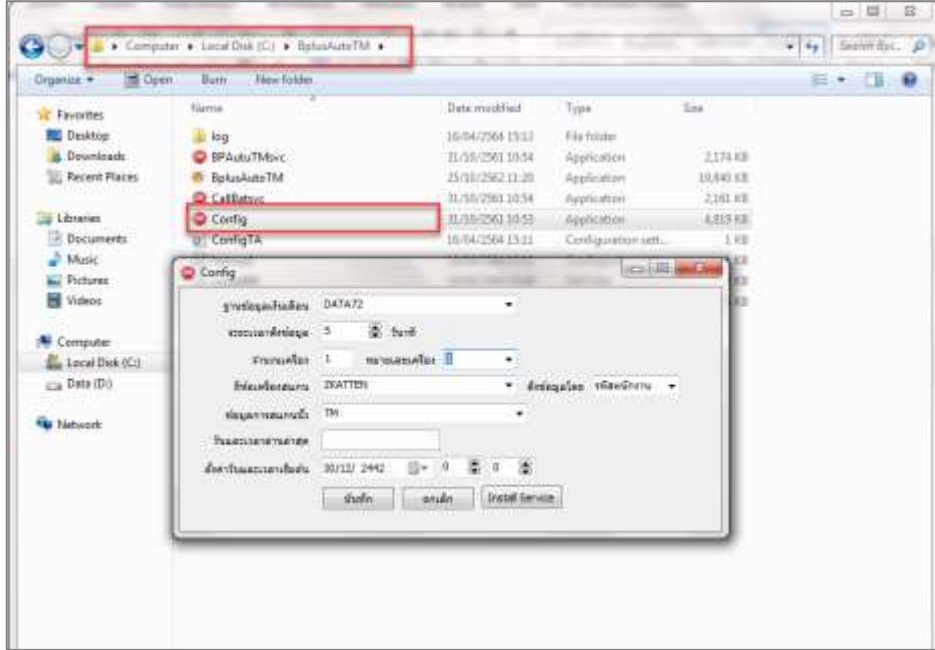

 $\triangleright$  4. ไปที่  $\,$  C:\BplusAutoTM  $\,$   $\,$   $\,$  ดับเบิ้ลคลิก BplusAutoTM  $\,$   $\,$   $\,$   $\,$   $\,$   $\,$   $\,$  ทำการตรวจสอบเวลาในโปรแกรม เงินเดือน

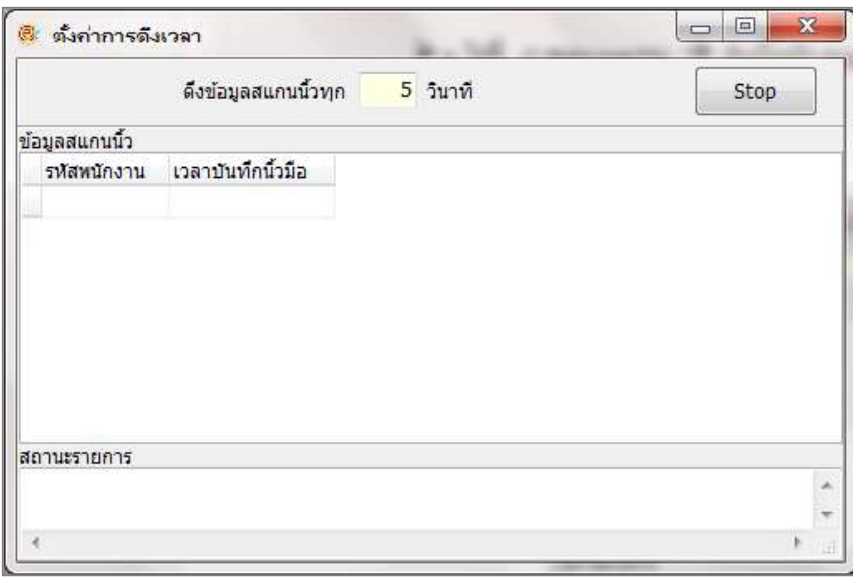

\*\***แนะน าช่องทางการติดต่อฝ่ ายบริการ** :

กรณีที่ตอ้งการสอบถามเพิ่มเติม ท่านสามารถแจง้รายละเอียดที่ตอ้งการทราบเพิ่มเติมได้ทาง Line@ ของฝ่ ายบริการ คือ @businessplus\_pr ซึ่ งจะมี เจา้หนา้ที่ให้บริการ ดงัน้ี

- ในเวลาทำการ วันจันทร์ ถึง วันศุกร์ ตั้งแต่เวลา 08.30 น. 17.30 น.
- นอกเวลาทำการ วันจันทร์ วันศุกร์ ตั้งแต่เวลา 17.30 น. 22.00 น. และ วันเสาร์ วันอาทิตย์ วันหยุดนักขัตฤกษ์ ตั้งแต่เวลา 08.30 น. 22.00น.